## **RESETANLEITUNG.**

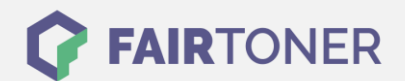

## **Brother HL-2130 Toner Reset**

**Schritt-für-Schritt: So setzen Sie den Toner Ihres Druckers ganz einfach zurück! TROMMEL RESET**

Um einen Brother HL-2130 [Toner Reset](https://www.fairtoner.de/support/resetanleitungen/toner-reset/) durchzuführen, befolgen Sie bitte die Anleitung. Dies ist nach einem Toner Wechsel nötig. Gehen Sie dabei zügig vor, um ein Zurückfallen in das Hauptmenü zu vermeiden. Ansonsten müssen Sie erneut von vorne beginnen.

- 1. Schalten Sie den Brother HL-2130 aus
- 2. Die Frontklappe des Druckers öffnen
- 3. Jetzt die GO-Taste drücken und gedrückt halten
- 4. Bei gedrückter GO-Taste den Drucker am Netzschalter einschalten
- 5. Halten Sie die GO-Taste weiter gedrückt
- 6. Die LEDs TONER / DRUM / ERROR beginnen zu leuchten
- 7. Lassen Sie jetzt die GO-Taste wieder los
- 8. Drücken Sie die GO-Taste schnell 2x hintereinander
- 9. Die TONER / DRUM / ERROR LEDs leuchten
- 10. Wählen Sie jetzt aus den folgenden Möglichkeiten
- 11. GO-Taste 5x drücken für Starter Toner oder
- 12. GO-Taste 6x drücken für Standard Toner oder
- 13. GO-Taste 7x drücken für Jumbo bzw. XXL Toner
- 14. Schließen Sie die Frontklappe des Druckers wieder

Das Zählwerk ist nun zurückgesetzt und der Toner Reset des Brother HL-2130 abgeschlossen.

## **Verbrauchsmaterial für Brother HL-2130 Drucker bei FairToner**

Sie können hier bei [FairToner](https://www.fairtoner.de/) auch die passenden Brother TN-2010 Toner für Ihren Brother HL-2130 Drucker kaufen.

- [Brother HL-2130 Toner](https://fairtoner.de/toner/brother-toner/brother-hl-2130-toner/)
- [Brother TN-2010 Toner](https://www.fairtoner.de/oem/brother-tn-2010-toner/)

**FAIRTONER.DE ONLINESHOP / SOFORTHILFE / RATGEBER**

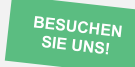

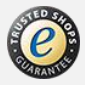